## "中文联盟"用户注册步骤 **How to register with**"**Chinese Plus**"

1. 登录网址中文联盟 Login the website of Chinese Plus <https://www.chineseplus.net/>

2. 点击右上角"中文",切换语言至"英语";

Click " $\forall$  " $\forall$ " in the upper right corner to switch the language to "English"

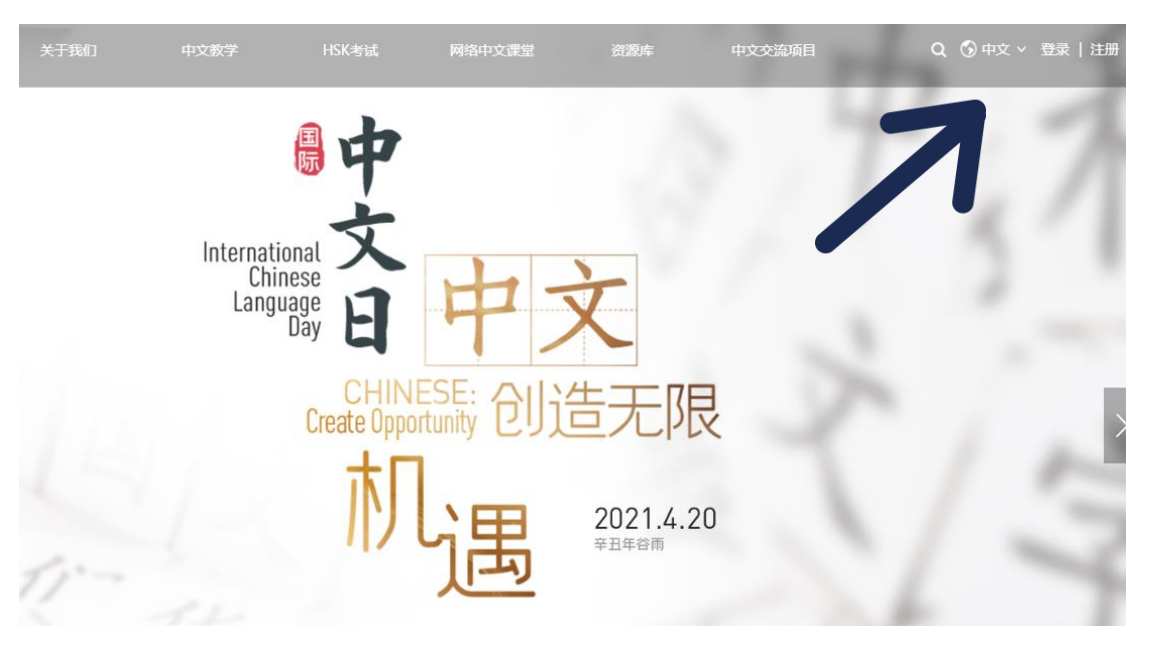

3. 点击右上角"注册";

Click "register" in the upper right corner

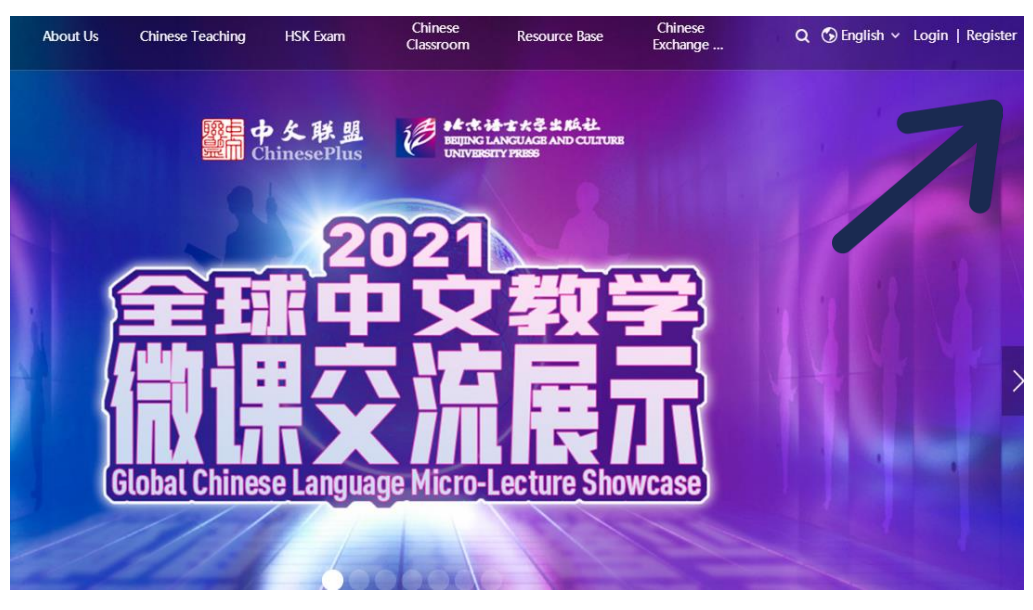

4. 根据提醒,输入邮箱、用户名、密码等;

Input email, user name, password as required;

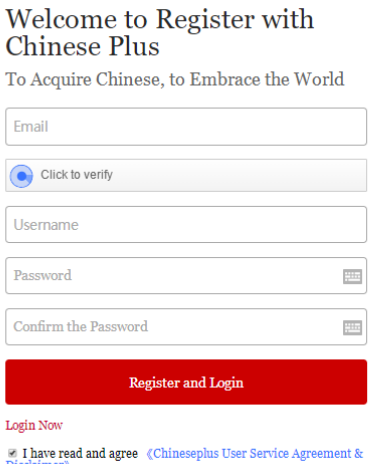

- 5.完成注册 Complete registration;
- 6.登录并使用 Log in and use it。